### **Pa krenimo**

# Kad po prvi put pokrenete svoj MacBook Air, Asistent za podešavanje će vam pomoći da lakše započnete s radom. Samo slijedite nekoliko jednostavnih koraka kako biste se brzo spojili na svoju Wi-Fi mrežu, prenijeli svoje stvari s drugog Mac ili PC računala i izradili korisnički račun za svoj Mac.

Također se možete prijaviti koristeći vaše Apple ID podatke. Time se omogućava kupnja u trgovinama App Store, iTunes Store i Apple Online Store. Također se omogućava komuniciranje uporabom aplikacija Poruke i FaceTime. Osim toga, omogućava se pristup servisu iCloud, koji je automatski podešen na vašem Macu u aplikacijama kao što su Mail, Kontakti i Kalendar. Ako nemate Apple ID, možete ga izraditi u Asistentu za podešavanje (Setup Assistant).

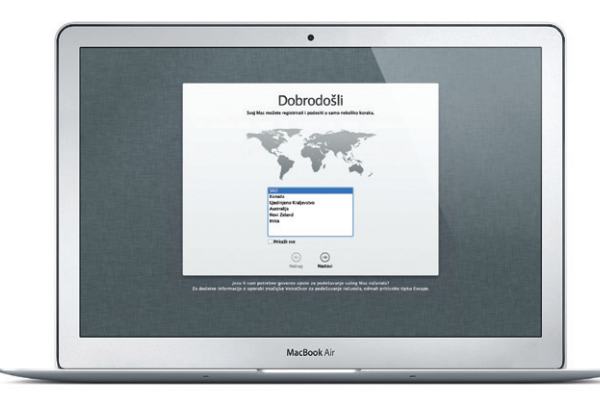

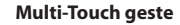

Radna površina je mjesto na kojem možete pronaći sve i napraviti bilo što na vašem Mac računalu. Dock traka pri dnu zaslona je prikladno mjesto za čuvanje najčešće korištenih aplikacija. U njoj također možete otvoriti Posta sustava, kojima možete podesiti vašu radnu površinu i ostale postavke na Macu. Kliknite ikonu Findera za brzi prikaz svih vaših datoteka i mapa. Traka izbornika pri vrhu sadrži mnoge korisne informacije o vašem Macu. Za provieru statusa bežične internetske veze kliknite ikonu Wi-Fi. Vaše Ma računalo spaja se na mrežu koju odaberete tijekom podešavanja.

Mnoge stvari na vašim MacBook Air računalu možete obaviti jednostavnim gestama na površini osjetljivoj na dodir. Ovdje su navedene neke od najpopularnijih gesti.

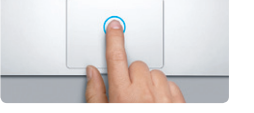

#### **Upoznajte svoju radnu površinu**

Uštipnite s četiri prsta kako biste pregleda sve svoje aplikacije u Launchpadu.

**State of the Contract of the Contract of the Contract of the Contract of the Contract of the Contract of the Contract of the Contract of the Contract of the Contract of the Contract of the Contract of the Contract of the** 

**Bok.**

dodirna površina

MagSafe 2 priključak napajanja

### **Kliknite**

opcijom Dodir za klik, jednostavno dodirnite za klik, dvaput dodirnite površinu. površinu.

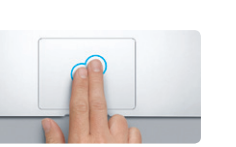

# Kako biste kliknuli pritisnite prema dolje bilo Pritisnite dva puta bilo gdje na dodirnoj gdje na dodirnoj površini. Ili, s omogućenom površini. Ili, s omogućenom opcijom Dodir **Dvaput kliknite**

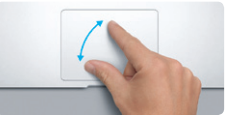

**Povucite za navigaciju** Povucite s dva prsta kako biste prolazili kroz internetske stranice, dokumente i više.

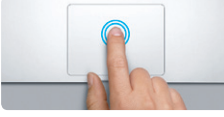

**Sekundarni klik (desni klik)** Kliknite s dva prsta kako biste otvorili izbornike prečaca. Ili, s omogućenom opcijom kako biste listali u bilo kojem smjeru— Dodir za klik, dodirnite s dva prsta bilo gdje. gore, dolje ili bočno.

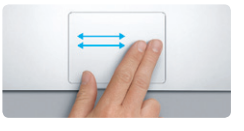

**Listajte s dva prsta**

Prijeđite s dva prsta duž dodirne površine

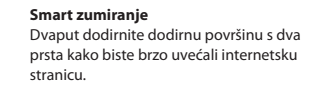

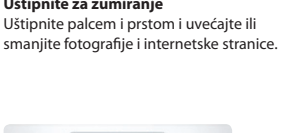

 $\rightarrow$ 

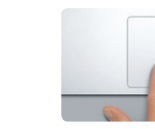

**cijelog zaslona**

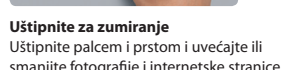

**Rotirajte**

zaslona na drugu.

**Pregledajte Launchpad**

### **Prebacite između aplikacija preko**  Povucite s tri prsta kako biste se prebacili iz jedne aplikacije prikazane preko cijelog računalu.

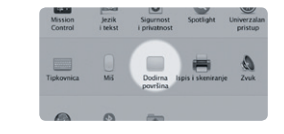

Okrenite palac i prst u smjeru kazaljke na satu ili suprotnom smjeru kako biste rotirali sliku.

**Pregledajte Mission Control**

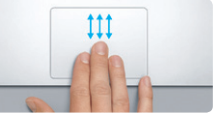

Povucite prema gore s tri prsta kako biste vidjeli svaki otvoreni prozor u svom Mac

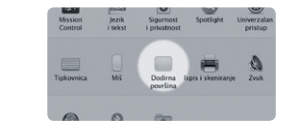

**Saznajte više** Iz izbornika Apple odaberite Postavke sustava više o gestama.

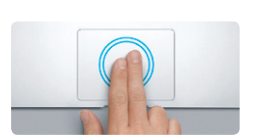

i kliknite Dodirna površina kako biste naučili

# **iCloud**

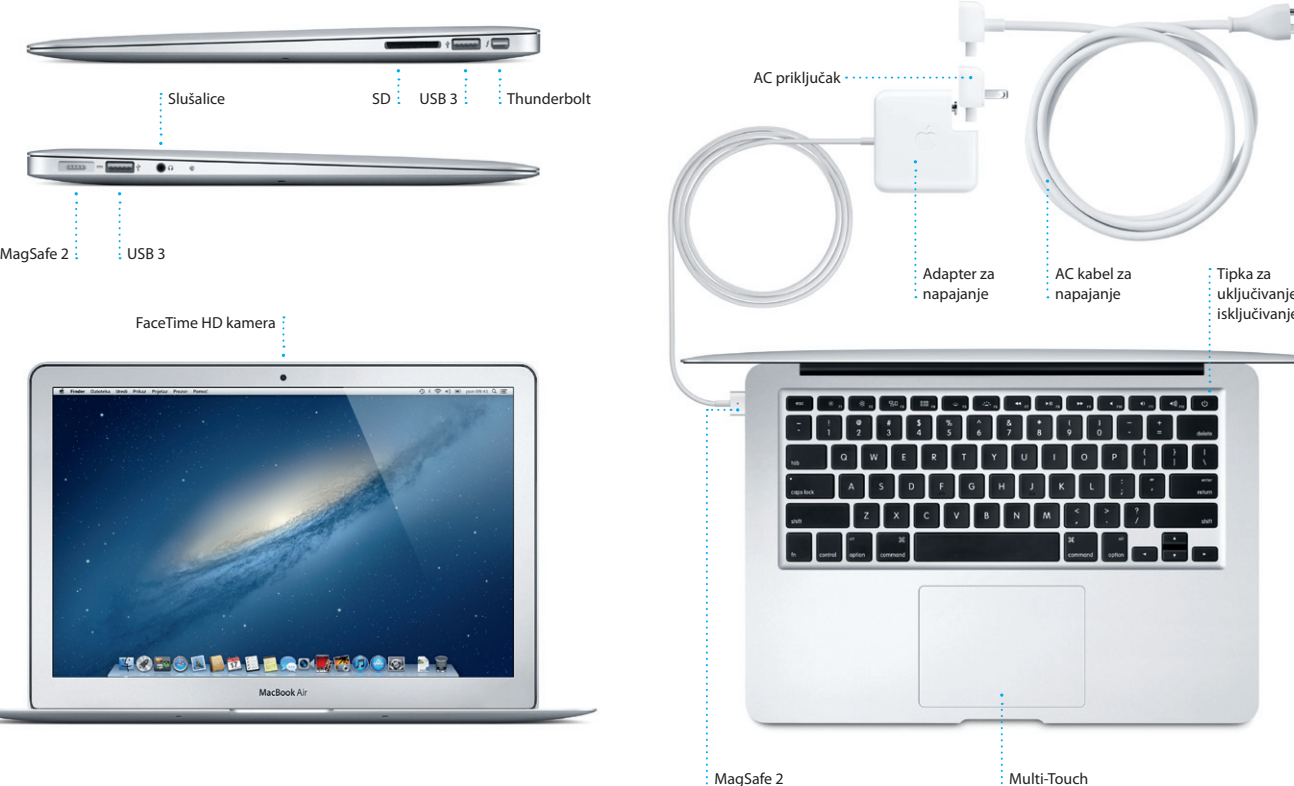

iCloud pohranjuje vašu glazbu, fotografije, dokumente, kalendare i ostale sadržaje. Osim toga, bežično ih prebacuje na vaš Mac, iPhone, iPad, iPod touch, čak i na vaš PC. Sve bez docking uređaja ili sinkronizacije. Kad kupite pjesmu na jednom uređaju, ona je automatski dostupna na svim vašim ostalim uređajima. Kad podesite vaš kalendar, svi vaši uređaji automatski ostaju ažurirani. A s Foto streamom, vaše se najnovije fotografije automatski pojavljuju gdje god želite. Za podešavanje iCloud postavki, otvorite Apple izbornik, odaberite Postavke sustava pa kliknite iCloud. Zatim se prijavite sa svojim Apple ID računom i odaberite iCloud značajke koje želite koristiti.

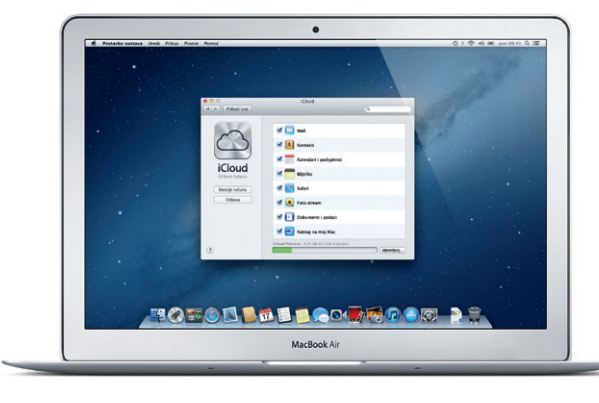

#### **Važna napomena**

Prije prvog korištenja računala pažljivo pročitajte ovaj dokument i sigurnosne informacije u Priručniku s važnim informacijama o proizvodu.

# **Saznajte više**

Na stranici www.apple.com/hr/macbookair možete pronaći više informacija, gledati demonstracije te saznati još i više o značajkama MacBook Air računala.

# **Pomoć**

Odgovore na svoja pitanja, kao i upute i informacije o rješavanju problema često možete pronaći u Centru za pomoć (Help Center). Kliknite ikonu Findera, kliknite Pomoć u traci izbornika i odaberite Centar za pomoć.

# **OS X uslužni programi**

Ako dođe do problema s vašim Mac računalom, uslužni programi za OS X mogu pomoći u popravljanju flash memorije vašeg računala, obnavljanju softvera i podataka iz Time Machine sigurnosne kopije ili brisanju flash memorije i ponovnoj instalaciji OS X i Apple aplikacija. Možete koristiti i Safari kako biste dobili online pomoć. Ako vaše Mac računalo detektira problem, automatski će otvoriti OS X uslužne programe. Ili aplikaciju možete otvoriti ručno ponovnim pokretanjem računala dok držite pritisnute tipke Command i R.

#### **Podrška**

Vaš MacBook Air dolazi s tehničkom podrškom od 90 dana i jednogodišnjim jamstvom za popravke hardvera u maloprodajnoj trgovini tvrtke Apple ili ovlaštenom Apple servisu. Za ostvarivanje tehničke podrške za MacBook Air, posjetite www.apple.com/support/macbookair. Ili nazovite broj u Ujedinjenom Kraljevstvu: (44) 0844 209 0611. www.apple.com/support/country

Nisu sve značajke dostupne u svim područjima.

TM i © 2012 Apple Inc. Sva prava pridržana. Designed by Apple in California. Printed in XXXX. CR034-6587-A

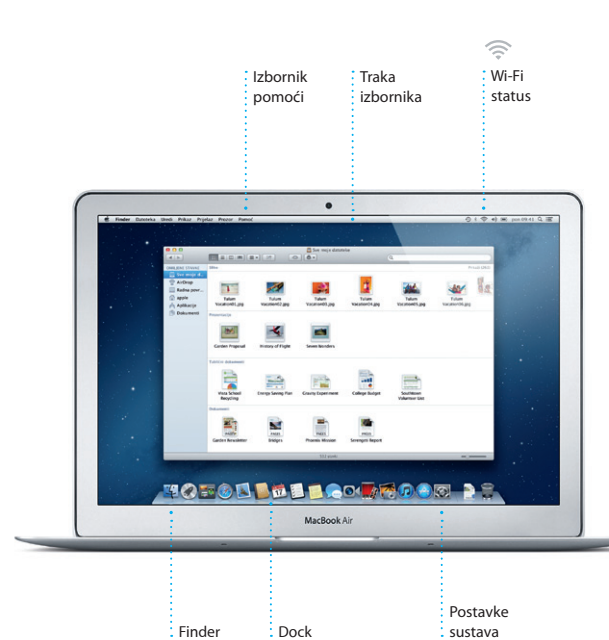

**Vodič za brzi početak rada**

## **Idemo dalje**

Možete jednostavno prebaciti datoteke poput dokumenata, e-mail poruka, fotografija, glazbe i filmova na vaš novi Mac s drugog Mac ili PC računala. Prvi put kad pokrenete svoj novi Mac, provest će vas kroz postupak prijenosa korak po korak. Sve što morate učiniti je slijediti upute na zaslonu.

Prenesi informacije na ovaj Mac

.<br>And pate 1: milite information as drugem Mac ill Mindows PC radiotals, modern ils presigni na evo; 11<br>And modern member evolution : Time Working disks as simmanes bombs il drugen maisonalisme.

Na koji način želite premjeti vače informacije"<br>S drugog Mac računula<br>S Windows PC režunska

1 drugeg diska<br>Torsala<br>Torsala Torsala diska periodi berak

MacBook Air

 $\begin{array}{c} \circ \\ \circ \\ \circ \end{array}$ 

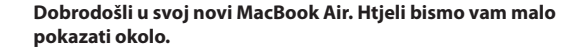

Kliknite Safari ikonu u Dock traci za brzo i jednostavno pretraživanje interneta koristeći Multi-Touch geste. Listajte gore ili dolje s dva prsta na dodirnoj površini. Povucite s dva prsta udesno i ulijevo kako biste se kretali natrag ili naprijed

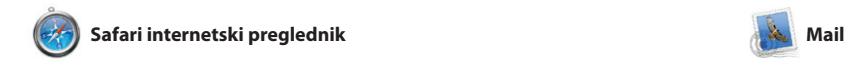

**E-mail na jednom mjestu** Pregledajte sve svoje račune u aplikaciji Mail pomoću pristupa jednim klikom.

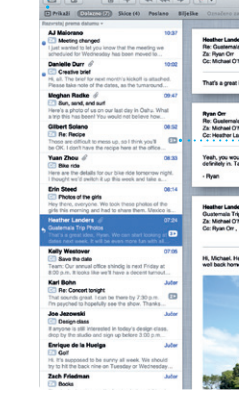

između stranica. Dvaput dodirnit s dva prsta kako biste povećali stranicu, pa ponovno dvaput dodirnite za povratak na izvornu veličinu. Ili uštipnite za uvećanje i smanjenje.

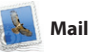

# **Pregled razgovora** Pregledajte sve e-mail Brzo suzite rezultate poruke iz jednog razgovora. **Traženje** pretraživanja kako biste pronašli točno ono što tražite.

11. liperi 2012, 07:04:00 ar<br>KO'Neal, Kevin Britan t idea, Ryan. We can efart looking at dates next week. It will be even more fun with all four of us. 11. Ipan 2012, 07:22:00 ieal<br>1ders <sub>-</sub> Kevin Britten <sup>-</sup> (I've loved it. Michael. We spent most of the vacation hiving, but we had a few days where we just hung out in the city. If we put a trip together for next year, if 11. Ipari 2012. 07:11:00 1 proton, 1,0 MB | Spremi w | Brai progled

Here's a photo of us on one of our many excursions through the countryside of Guatemala. We had the most awesome week. Wish you could've come along. Hope all i

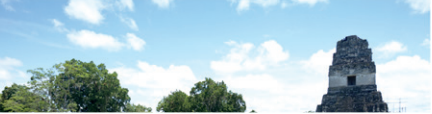

Yahoo! Mail i AOL Mail. Aplikaci Mail također možete koristiti za besplatni me.com e-mail račun kojeg dobijete uz iCloud. Prvi pu kad otvorite Mail, Asistent za podešavanje će vam pomoći d započnete s radom.

Launchpad je dom svih aplikacija na vašem Mac računalu. Samo kliknite ikonu Launchpada u Docku. Vaši se otvoreni prozori zamjenjuju prikazom aplikacija preko cijelog zaslona. Rasporedite ikone kako god

Mail vam omogućuje upravljati sa svim vašim e-mail računima iz jednog sandučića u kojem nema oglasa, čak i kad niste spojeni na internet. Radi s mnogim popularnim e-mail standardima, uključujući POP3 i IMAP te popularnim e-mail servisima, kao što su Gmail,

**Dashboard** Nalazi se na vrhu lijevo radi lakog  $:$  pristupa.

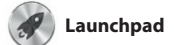

**Mape**

**THOTOD DEEL COMPOOR RE** 

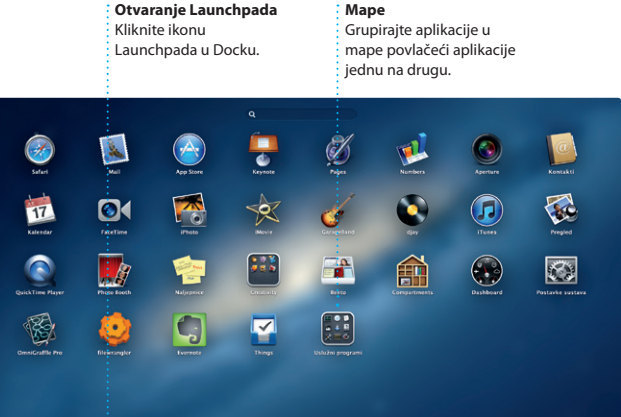

želite, grupirajte ih zajedno u mape ili ih izbrišite sa svog Mac uređaja. Kad preuzmete aplikaciju iz trgovin Mac App Store, ona se automatski pojavljuje u Launchpadu.

> **iTunes Store** Otkrijte i kupite novu : glazbu, filmove i drugo.

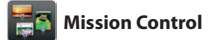

**Višestruki kalenda** Pristupite svojim kalendarima s jednog mjesta.

jednom prozoru ili odaberite prikaz na svim svojim uređajima ili podijelili samo kalendara koje želite. Izradite kalendare s ostalim iCloud korisnicima. i pošaljite pozivnice pomoću Kontakti, pa pogledajte tko je odgovorio. Koristite iCloud kako biste automatski ažurirali kaleno

Mission Control daje vam pregled iz ptičje perspektive na sve što je pokrenuto na Mac računalu. Kliknite koje se nazivaju widgeti. Kliknite bilo ikonu Mission Control u Docku i vaša koju stavku kako biste je uvećali. se radna površina smanjuje kako bi Na Mission Control gledajte kao na prikazala sve otvorene prozore u svakoj aplikaciji, sve vaše aplikacije sve i idite svugdje jednim klikom.

otvorene preko cijelog zaslon te Dashboard, dom mini aplikacij sabirnicu svog sustava—pregledajt

> iPhoto može organizirati vaše : Izradite knjige, fotografije na temelju osoba iz razglednice i **Lica**

**Otvaranje Mission Control** Kliknite ikonu Mission Control u Docku.

**Dodavanje mjesta na radnoj površini** Kliknite tipku + na desnoj strani gornjeg retka kako biste dodali novo mjesto.

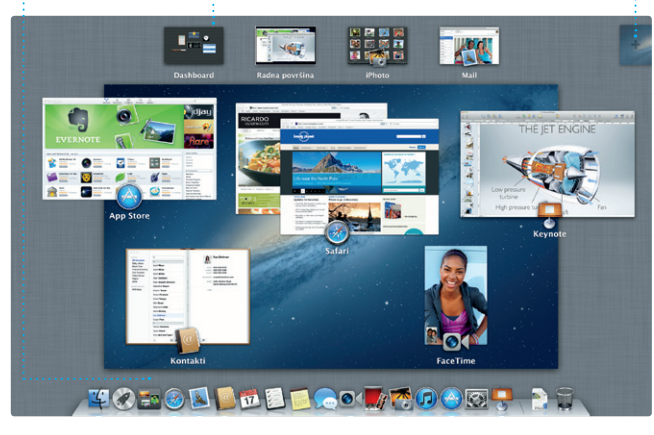

**Preglednik projekata** Jednostavno ispustite vaše isječke u projekt kako biste  $\frac{1}{2}$  izradili izvrstan film.

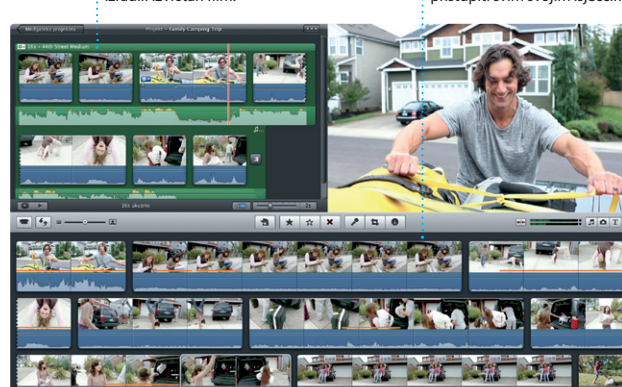

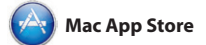

Mac App Store je najbolji način za pronalaženje i preuzimanje tisuća aplikacija za vaše Mac računalo, od igara i društvenog umrežavanja do aplikacija za produktivnost i drugog. Nove aplikacije u jednom se koraku instaliraju u Launchpad. Aplikacije možete instalirati na svako Mac

računalo ovlašteno za osobno korištenje, te ih čak i ponovno preuzeti. Mac App Store vas obavještava kad su dostupna ažuriranja aplikacija i OS X sustava tako da uvijek imate najnovije verzije. Otvorite Mac App Store klikom na ikonu u Docku.

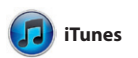

Koristeći iTunes možete organizirati i knjige i druge sadržaje. U aplikaciji reproducirati vašu digitalnu glazbu i iTunes također možete pronaći videozapise na vašem Mac računalu. App Store za iPad, iPhone i U trgovini iTunes Store možete kupovati glazbu, filmove, TV emisije,

> : Ažuriranja vaših kupljen aplikacija i OS X sustava pojavljuju se automatski.

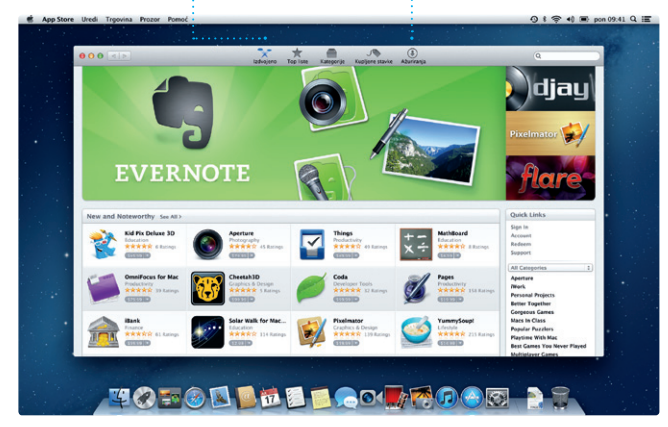

**Prikaz kalendara** Odaberite prikaz koji preferirate — dan, tjedan, mjesec ili godina.

iPod touch.

**Genius miksevi**

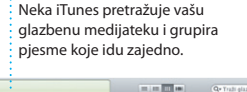

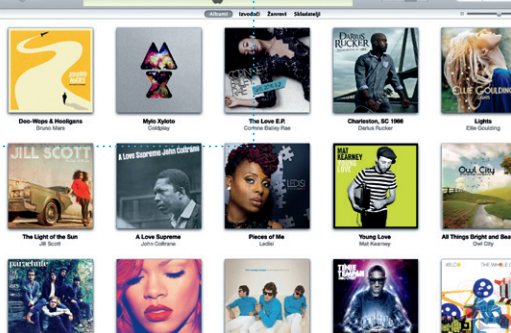

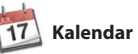

Pratite svoj užurbani raspored s aplikacijom Kalendar. Možete izraditi kontaktnih informacija iz aplikacije zasebne kalendare—jedan za kuću, drugi za školu, treći za posao. Pregledajte sve svoje kalendare u

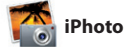

**Izrada**

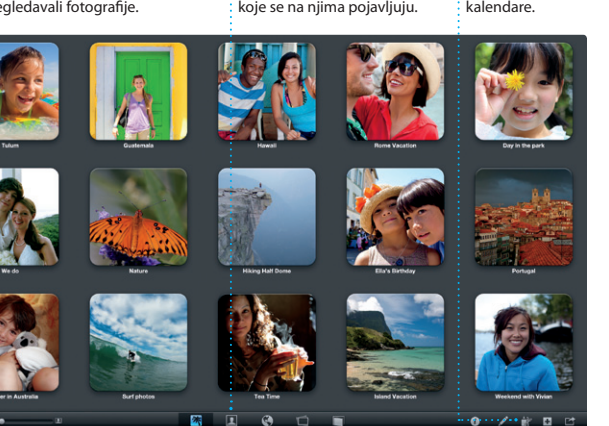

**Događaji** Dvaput kliknite bilo koji događaj kako bist pregledavali fotografije.

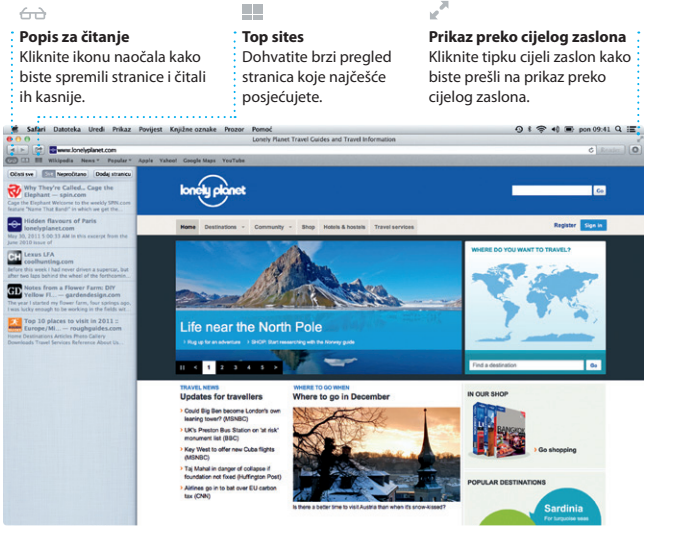

# OM<sup>O!</sup>

to the country

iPhoto je najbolji način organizacije, pretraživanja, uređivanja i dijeljenja fotografija na Mac računalu. Svoju medijateku fotografija možete organizirati po Licima, Mjestima i Događajima. Kako biste fotografije

poslali e-mailom ili ih objavili na

Facebooku, samo odaberite fotografiju i kliknite Dijeli u donjem desnom dijelu zaslona. Ili kliknite Izradi kako biste svoje omiljene snimke pretvorili u fotoknjige, kalendare ili razglednice.

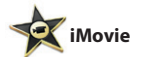

**Preglednik događaja** Vaši importirani videozapisi  $\frac{1}{2}$  pojavljuju se ovdje kako biste mog pristupiti svim svojim isječcima.

iMovie pohranjuje sve vaše video isječke na jednom mjestu i pruža alate za uređivanje i posebne efekte koji su vam potrebni kako biste ih preobrazili u nešto nezaboravno. Možete izraditi vrhunske filmove ili najave u holivudskom stilu pomoću

samo nekoliko klikova. iMovie vam omogućuje importiranje videozapi s većine popularnih digitalnih video kamera, vašeg iPhone, iPad ili iPod touch uređaja ili FaceTime HD kamere na vašem Mac računalu.

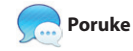

Jednostavno se prijavite koristeći vaš Apple ID i možete neograničeno slati poruke koje sadrže tekst, fotografije, videozapise i ostale sadržaje vašim prijateljima na r Mac, iPad, iPhone ili iPod touch. Zahvaljujući iCloudu, možete

započeti razgovor na jednom aplikacije Poruke.

uređaju te ga nastaviti na drugom. A ako želite s nekim razgovarati lice u lice, možete započeti video poziv\* tako da kliknete FaceTime ikonu u gornjem desnom uglu prozora

**U tijeku je odgovaranje na poruku** Tri točke označavaju da vaš prijatelj tipka odgovor.

**Potvrda o isporuci FaceTime** Pogledajte je li vaša poruka stigla na odredište.

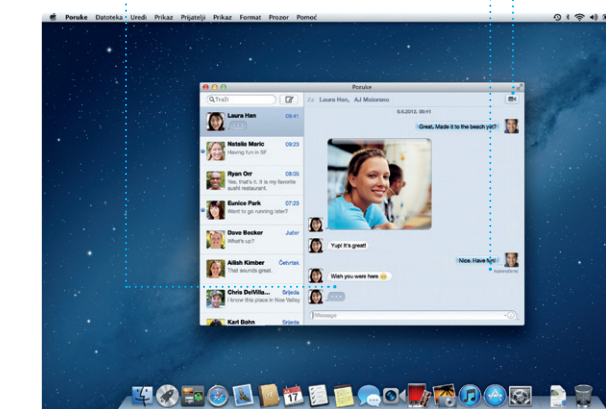

'Zahtijeva omogućen uređaj FaceTime za pozivatelja i primatelja. Nije dostupno u svim područjim

Započnite video poziv : izravno iz aplikacije Poruke.

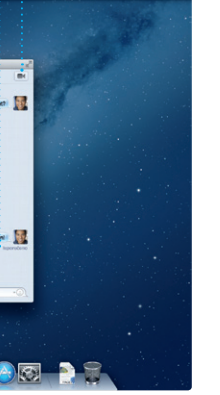

# **Uvijek ažurirano Otkrivanje novih aplikacija** Pregledavajte tisuće aplikacija i preuzmite ih

izravno u Launchpad.

**Dodavanje događaja** Dvaput kliknite u kalendaru za izradu novog događaja.